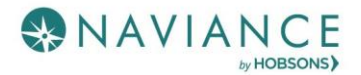

# About Me Reference Guide

## **Overview**

My Stuff

Account

information,

About Me gives you access to an over information direc connected to you your experience Naviance Studen

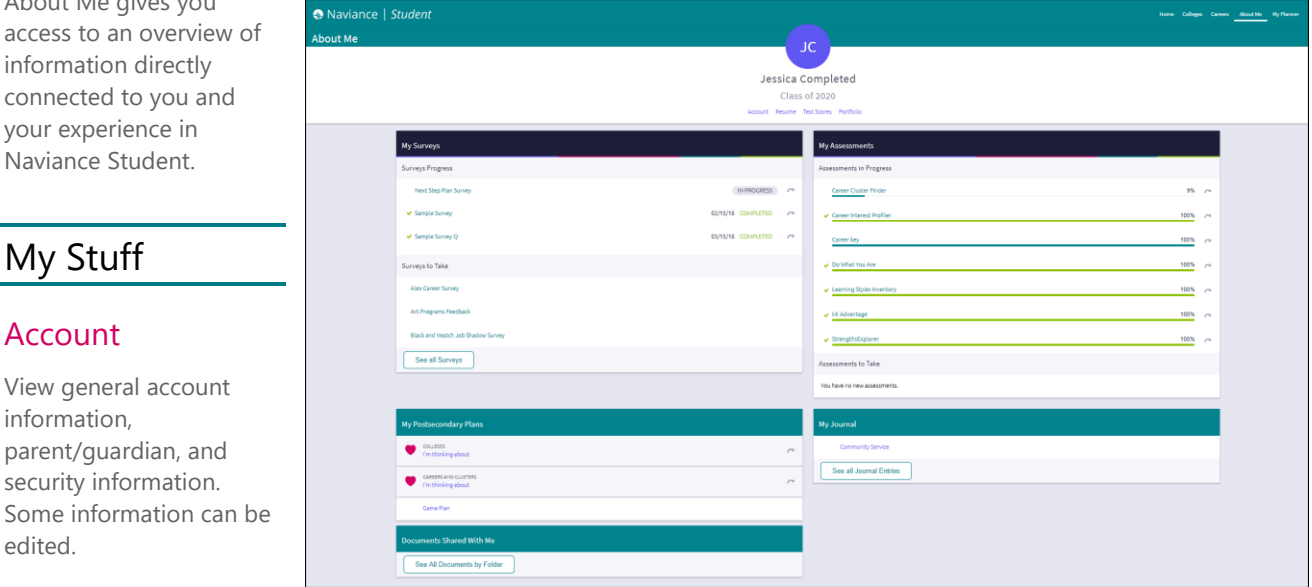

#### Resume

edited.

The resume builder makes creating a resume quick and easy. There is a reference guide on Resume Builder if you need assistance using it to build a resume.

#### Test Scores

View and edit (if permissions have been granted) your scores for key tests.

#### Portfolio

The portfolio is a comprehensive report of all the activity associated with you in Naviance Student, including assessment results. This portfolio can be viewed and printed as needed.

## My Surveys and My Assessments

#### My Surveys

View surveys in progress and surveys that still need to be completed. Click a survey to continue or start the survey. The **See all Surveys** link will bring you to a full list of available surveys.

#### My Assessments

View assessments you have in progress with a status indicator to identify how far you have come on that assessment. Click on the assessment to complete it. From this list, you can also see assessments that you still have to take.

## My Postsecondary Plans

This section of the About Me page gives you quick access to your favorite colleges and careers. If the Game Plan survey has been shared with you by your school, you will also find that here. Click the **Game Plan** link to open and take the survey.

## My Journal

The My Journal section shows the most recent journal entries that have been created. Click **See all Journal Entries** to view more or create a new one.

#### View Journal Entries and Comments

The journal entries are listed from Journal newest to oldest. You can see information about connected files, Subiect **Files** Access **Type** Date access given, and the type of entry. College Essay Draft 2B  $\leq$  Shared My essays May 01, 2018 Click on a journal entry to open and edit it if needed. Recommendation Letter from General Manager  $\mathcal{D}$  $\leq$  Shared My work samples May 01, 2018 Use the Private Comments from Summer Job - Chic Fil A  $\leq$  Shared May 01, 2018 i, My experiences Your School to see entries that have **Community Service**  $\leq$  Shared My plan Jan 30, 2018 been created by your counselors, teachers or parents for you. Private comments from your school Subject **Files** Access Date **Type** Career Planning Meeting  $\leq$  Shared  $N/A$ Jan 26, 2018 1. From the Journal page, click the **Add (plus)** button.

Add a Journal Entry

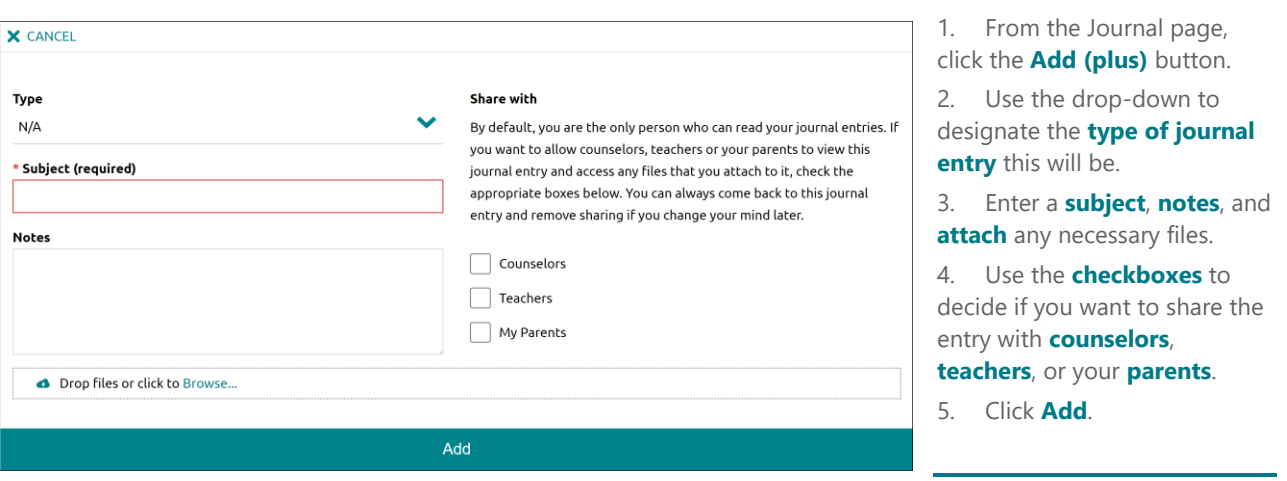

### with Me

View any of your recently accessed documents that had been shared with you via a counselor or teacher. Click **See All Documents by Folder** to browse folders containing documents that a counselor or teacher has shared only with you.

Documents Shared